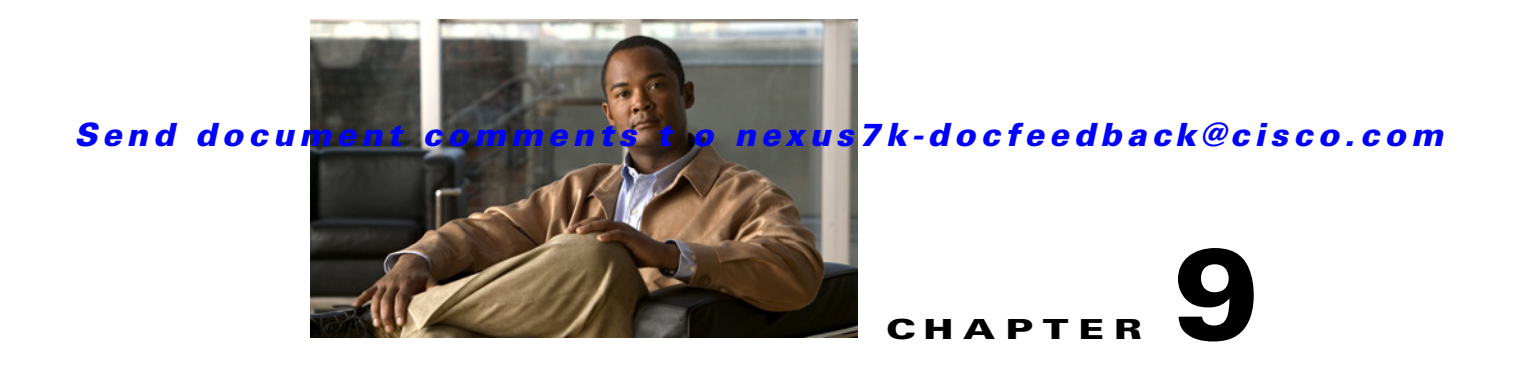

# **Working with Topology**

This chapter describes how to use the Topology feature in Cisco Data Center Network Manager (DCNM).

This chapter includes the following sections:

- [Information About Topology, page 9-1](#page-0-0)
- **•** [Licensing Requirements for Topology, page 9-6](#page-5-0)
- **•** [Prerequisites for Topology, page 9-6](#page-5-1)
- **•** [Guidelines and Limitations, page 9-6](#page-5-2)
- **•** [Using the Topology Feature, page 9-6](#page-5-3)
- **•** [Related Documents, page 9-16](#page-15-0)
- **•** [Feature History for Topology, page 9-17](#page-16-0)

# <span id="page-0-0"></span>**Information About Topology**

The Topology feature provides you with a topology map of supported Cisco NX-OS devices. The topology map also shows switches that run Cisco IOS software, such as the Catalyst 6500 series switches, that are linked by the Cisco Discovery Protocol (CDP). For Nexus 7000 Series devices, the map shows details about virtual device contexts (VDCs).

When Cisco Data Center Network Manager (DCNM) receives new information, the Cisco DCNM client updates the map dynamically. By default, updates occur once a minute. You can see changes occur to the status of links and devices, such as links going down or VDC creation, deletion, or modification.

Because the map is always current, you can use it to troubleshoot ongoing network management issues.

You can modify and save the layout of device icons. The map also provides you quick access to configuring features for a managed device.

This section includes the following topics:

- **•** [Map Views, page 9-2](#page-1-0)
- **•** [Layouts, page 9-5](#page-4-0)
- **•** [vPC Support, page 9-5](#page-4-1)

Г

## <span id="page-1-0"></span>**Map Views**

The topology map includes four views of your topology, described in the following topics:

- [Physical View, page 9-2](#page-1-1)
- **•** [PortChannel and vPC, page 9-3](#page-2-0)
- **•** [Logical vPC View, page 9-4](#page-3-0)
- **•** [VLANs/STP, page 9-5](#page-4-2)

### <span id="page-1-1"></span>**Physical View**

The Physical View (see [Figure 9-1\)](#page-1-2) shows the physical connections between discovered devices. This is the default topology view.

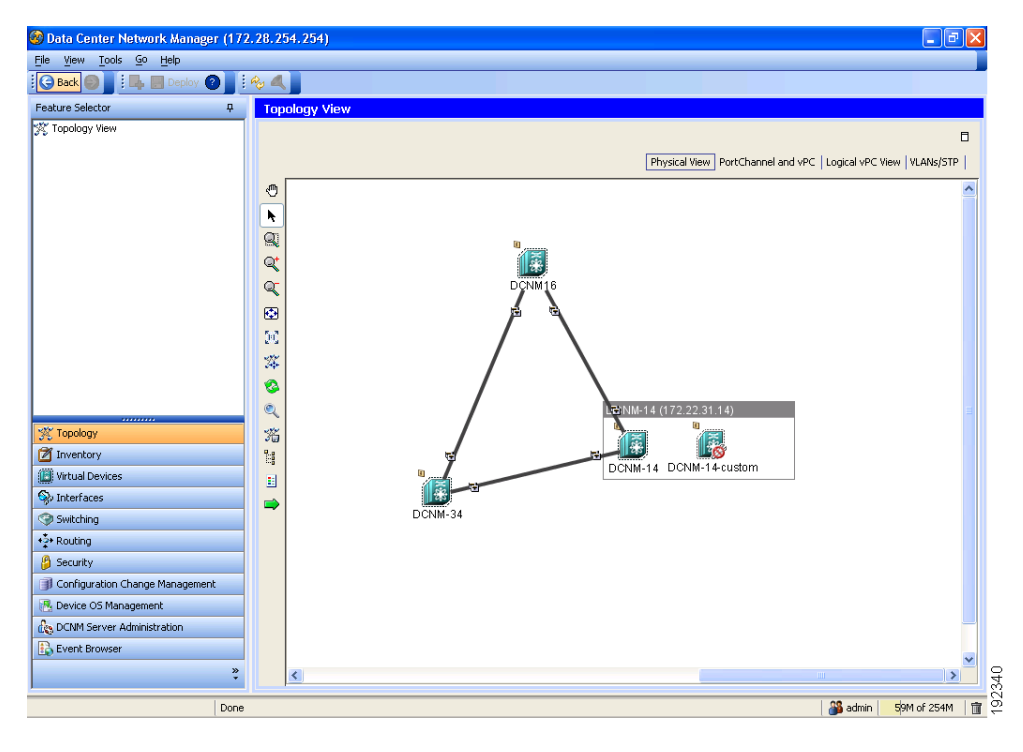

<span id="page-1-2"></span>*Figure 9-1 Physical View of the Topology Map*

### <span id="page-2-0"></span>**PortChannel and vPC**

The PortChannel and vPC view (see [Figure 9-2](#page-2-1)) shows all physical connections and all logical connections among discovered devices, including port channel links, virtual port channel (vPC) links, and vPC peer links. Physical links appear in gray in this view.

<span id="page-2-1"></span>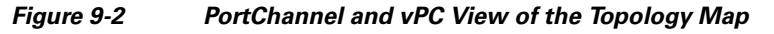

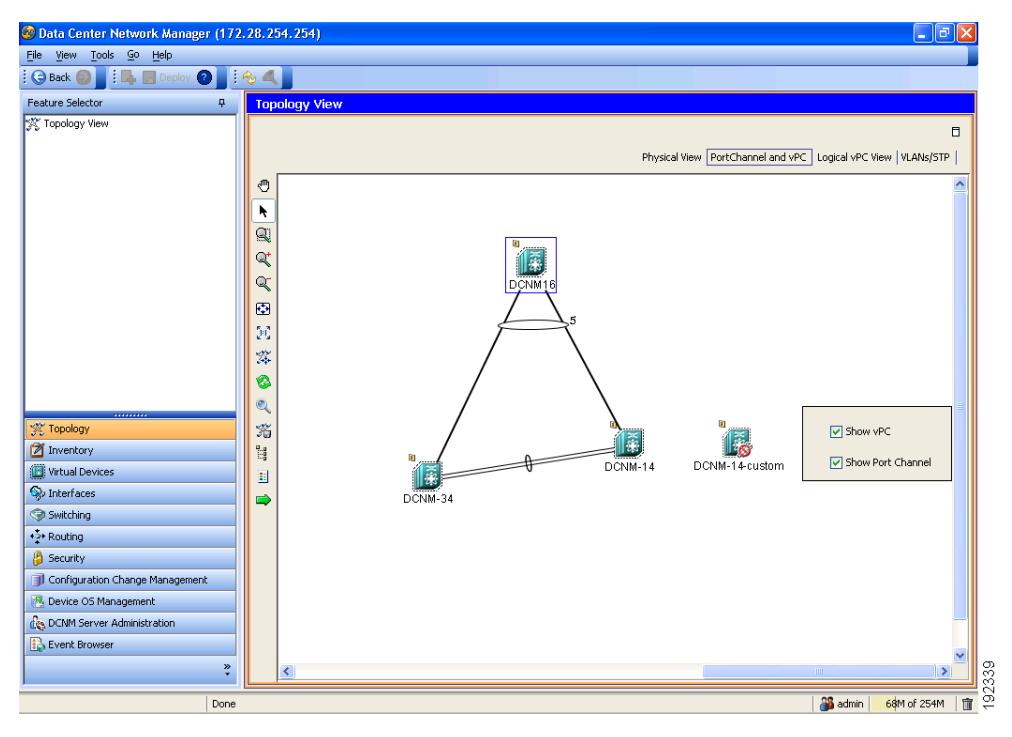

### <span id="page-3-0"></span>**Logical vPC View**

The Logical vPC View (see [Figure 9-3\)](#page-3-1) shows vPC links and vPC peer links among discovered devices, without showing the physical connections.

<span id="page-3-1"></span>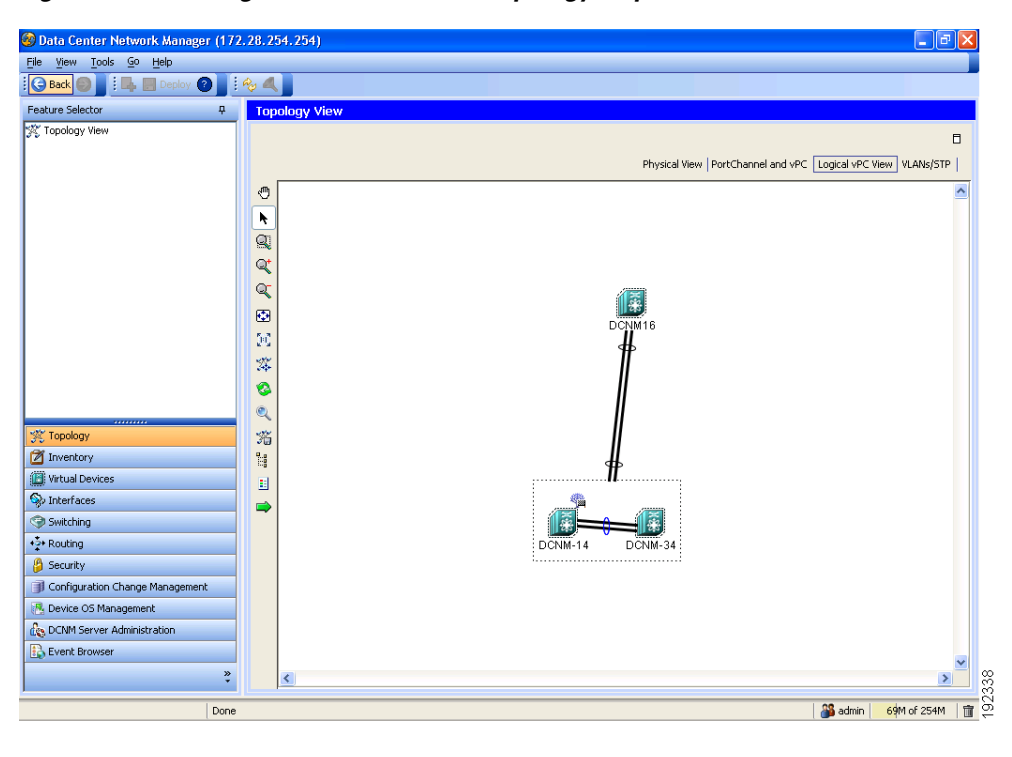

*Figure 9-3 Logical vPC View of the Topology Map*

#### <span id="page-4-2"></span>**VLANs/STP**

The VLANs/STP view (see [Figure 9-4](#page-4-3)) shows VLANs configured among discovered devices.

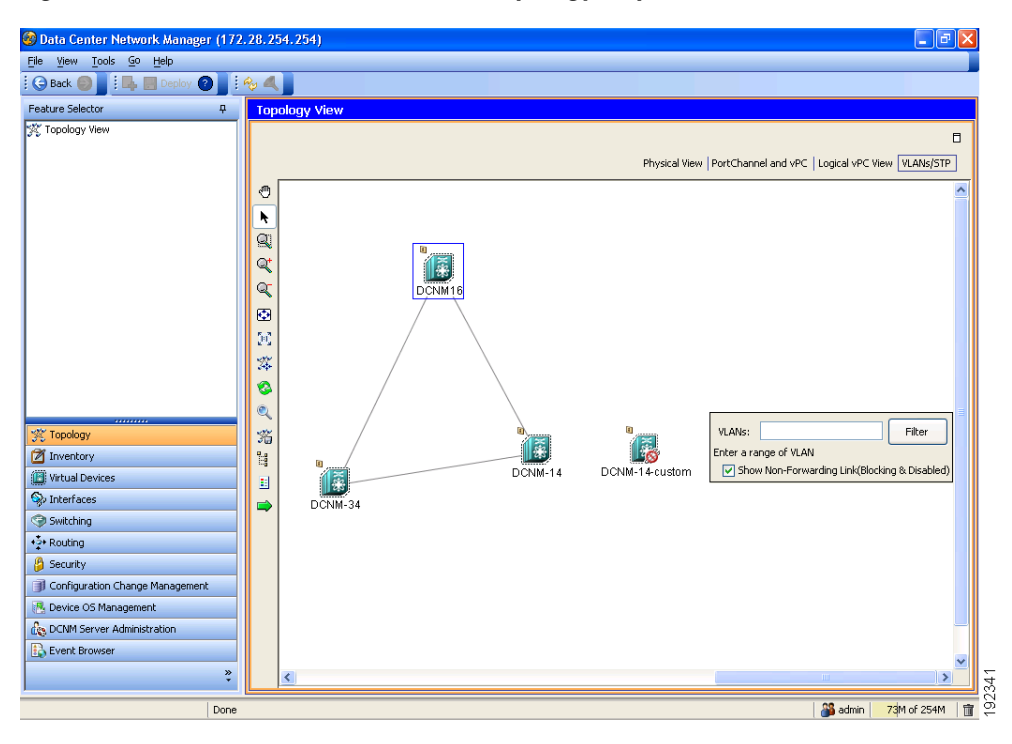

<span id="page-4-3"></span>*Figure 9-4 VLANs/STP View of the Topology Map*

## <span id="page-4-0"></span>**Layouts**

The topology map enables you to move devices to where you want them. You can save the layout so that the next time you use the topology map, devices are where you placed them. The Cisco DCNM client saves topology layouts as local user data on the computer that runs the Cisco DCNM client. When you are using the Cisco DCNM client, you do not have access to topology layouts that you saved on other computers or that you saved while logged in to the computer under a different username.

In addition to saved layouts, when you are using the Physical View, you can load one of the following layouts:

- Spring—Devices appear in locations determined by weighting the connections, which often produces a layout with minimal or no crossed connections.
- **•** Tree—Devices appear in a tree unless connections create loops among the devices, in which case devices appear in a spanning tree, that is, a grid in which most of the connections follow the grid layout.

## <span id="page-4-1"></span>**vPC Support**

The topology map provides the following additional vPC-specific features:

 $\mathbf{r}$ 

- **•** vPC creation—You can launch the vPC Creation Wizard from the PortChannel and vPC view. See the ["Launching the vPC Wizard" section on page 9-11.](#page-10-0)
- **•** Quick access to the vPC feature—You can access the configuration for a specific vPC from the PortChannel and vPC view or the Logical vPC View. See the ["Managing a vPC" section on](#page-11-0)  [page 9-12](#page-11-0).
- **•** vPC configuration inconsistency—You can see vPC links and vPC peer links that have configuration inconsistencies. You can open the Resolve Configuration Consistency dialog box from the topology map. See the ["Finding and Resolving vPC Configuration Inconsistencies" section on page 9-12.](#page-11-1)

# <span id="page-5-0"></span>**Licensing Requirements for Topology**

The following table shows the licensing requirements for this feature:

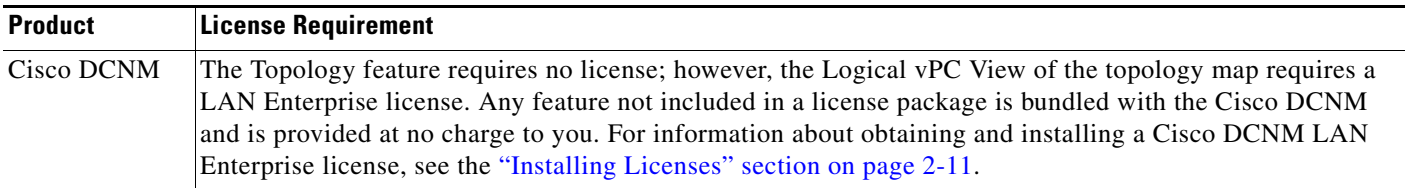

# <span id="page-5-1"></span>**Prerequisites for Topology**

Topology has the following prerequisites:

- **•** The topology map shows only devices that Cisco DCNM has discovered.
- **•** On devices shown in the topology map, CDP should be enabled both globally and specifically on interfaces used for device discovery.

# <span id="page-5-2"></span>**Guidelines and Limitations**

Topology has the following configuration guidelines and limitations:

- While the Topology feature is an unlicensed feature, you must have a LAN Enterprise license to manage the nondefault VDCs of Nexus 7000 Series devices that appears in the topology.
- The Topology feature displays changes to the topology periodically as determined by the polling frequency for accounting and system logs. By default, the polling frequency is one minute. For more information, see the "Information About Auto-Synchronization with Devices" section on page 15-1.

# <span id="page-5-3"></span>**Using the Topology Feature**

This section includes the following topics:

- **•** [Opening the Topology Map, page 9-7](#page-6-0)
- **•** [Understanding Device Icons and Links, page 9-8](#page-7-0)
- **•** [Using the Viewing Tools, page 9-8](#page-7-1)

- **•** [Showing, Hiding, and Using the Details Pane, page 9-9](#page-8-0)
- **•** [Launching the vPC Wizard, page 9-11](#page-10-0)
- **•** [Managing a vPC, page 9-12](#page-11-0)
- [Finding and Resolving vPC Configuration Inconsistencies, page 9-12](#page-11-1)
- **•** [Accessing Other Cisco DCNM Features from the Topology Map, page 9-13](#page-12-0)
- [Moving Devices in the Topology Map, page 9-14](#page-13-0)
- **•** [Loading a Layout, page 9-14](#page-13-1)
- **•** [Reloading the Previously Saved Layout, page 9-15](#page-14-0)
- **•** [Exporting the Topology as a JPG Image, page 9-16](#page-15-1)

## <span id="page-6-0"></span>**Opening the Topology Map**

You can open the topology map to view the topology of discovered devices.

#### **DETAILED STEPS**

To view the topology, follow these steps:

**Step 1** From the Feature Selector pane, choose **Topology > Topology View**.

The topology map appears in the Contents pane. Buttons for each of the available topology views appear above the topology map.

**Step 2** (Optional) If you want to change topology views, click the topology view name.

The topology map shows the view of the topology that you selected.

**Step 3** (Optional) If you want to use a view-specific option, see the following table:

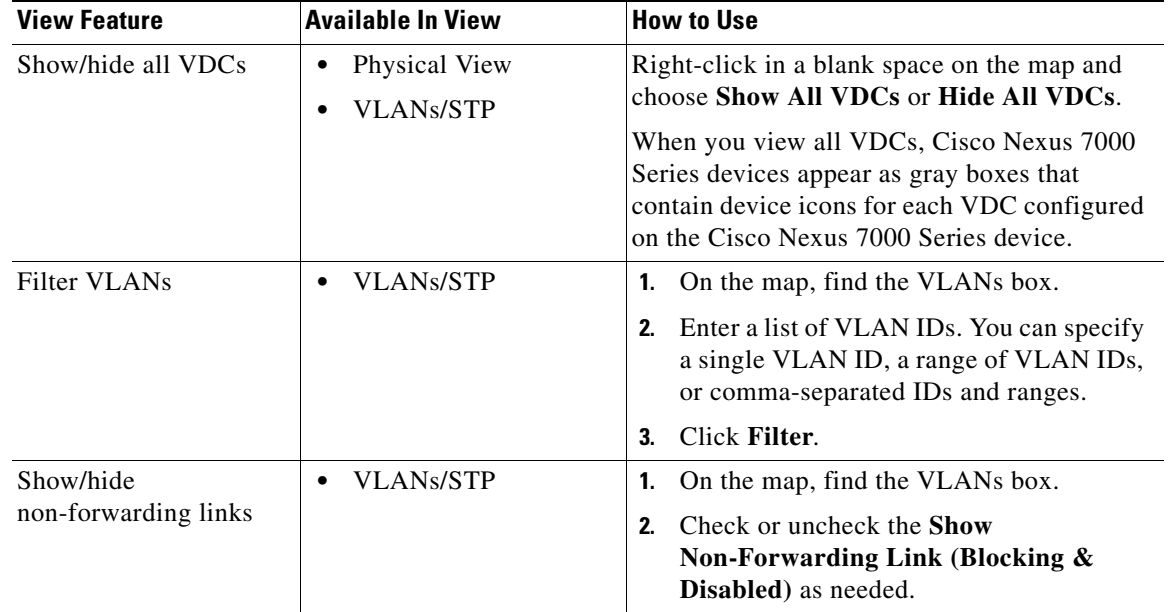

Г

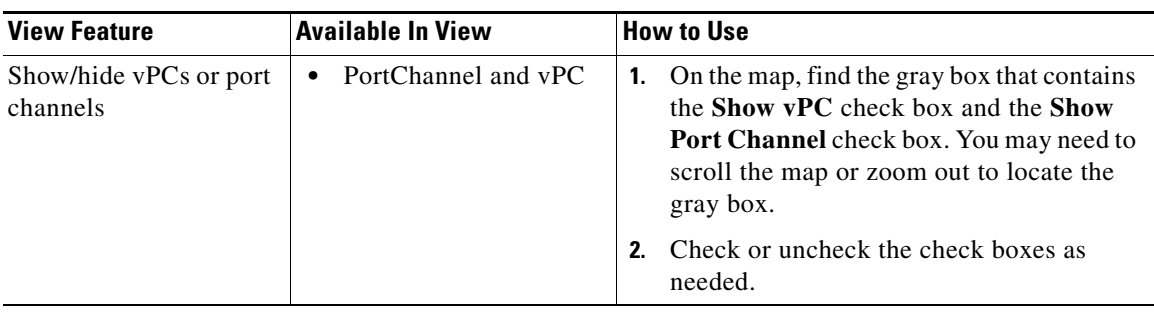

## <span id="page-7-0"></span>**Understanding Device Icons and Links**

To understand the device icons and links shown in the topology map, you can open the legend. The legend presents information about the device icons and links shown in the currently selected topology view.

#### **DETAILED STEPS**

To open the legend, follow these steps:

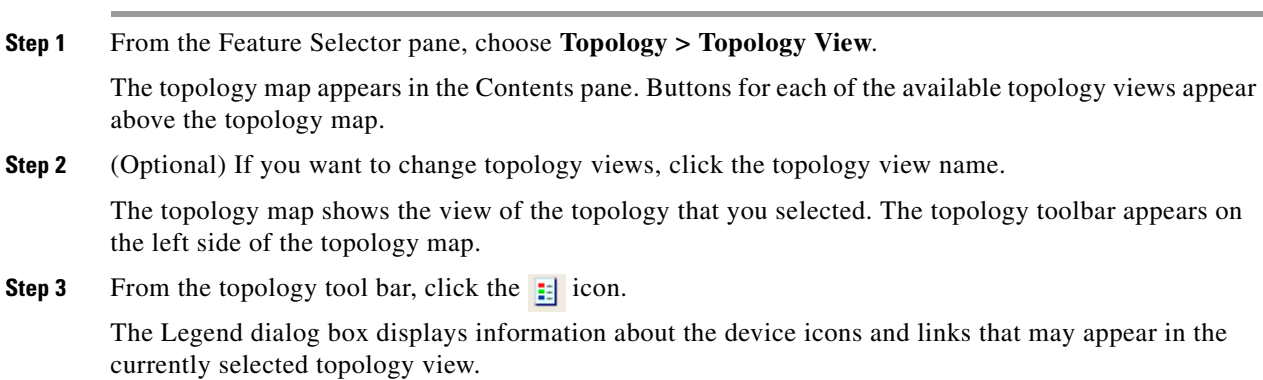

## <span id="page-7-1"></span>**Using the Viewing Tools**

You can use the pan, select, zoom, and search tools to view the topology map.

The following table describes the viewing tools that are available in the topology toolbar, which is on the left side of the topology map.

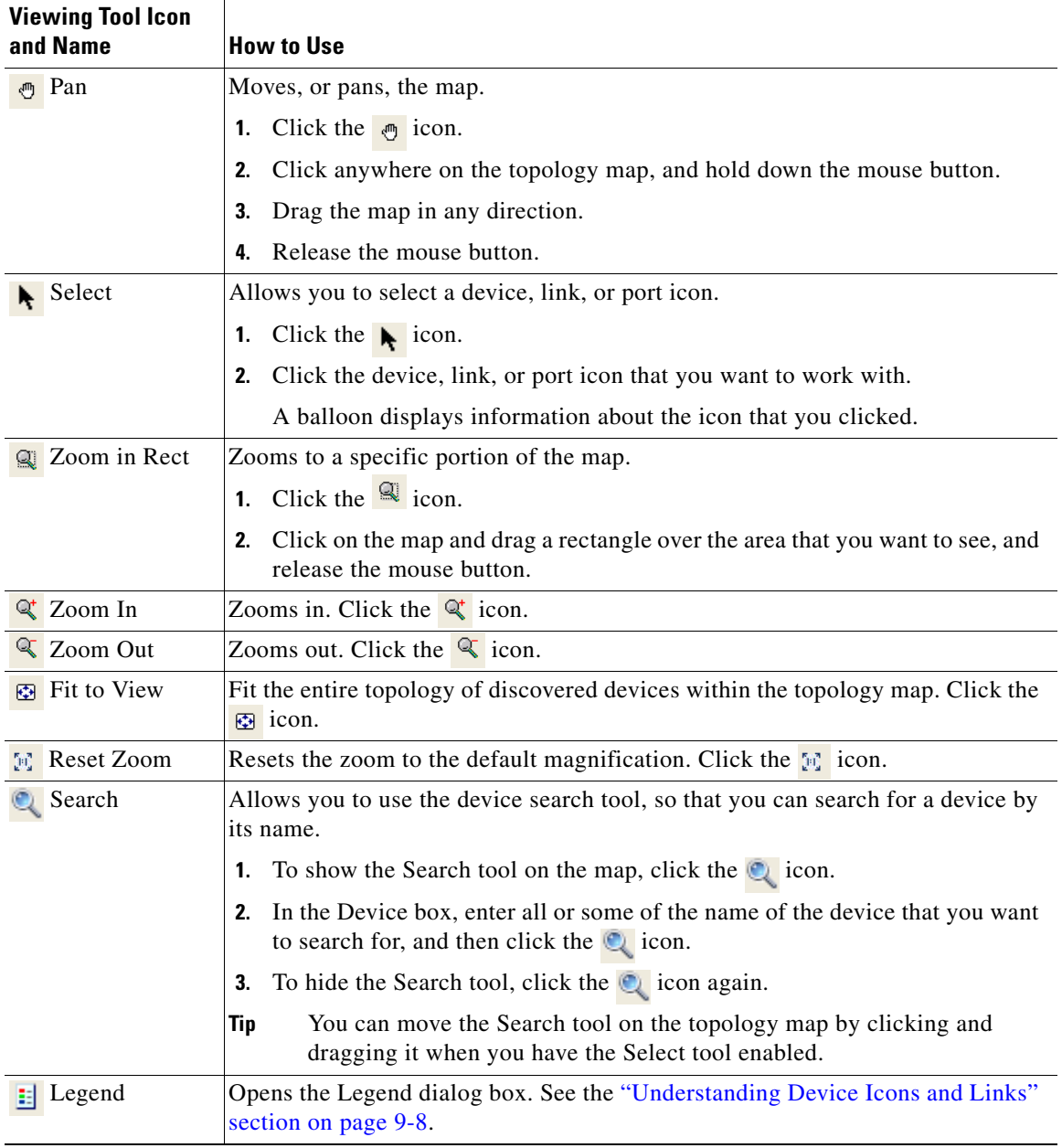

## <span id="page-8-0"></span>**Showing, Hiding, and Using the Details Pane**

You can show or hide the Details pane within the topology map. When you are showing the Details pane, you can use the sections within the Details pane to learn about the devices and connections in the topology.

#### **DETAILED STEPS**

To show, hide, or use the Details pane, follow these steps:

**Step 1** From the Feature Selector pane, choose **Topology > Topology View**.

The topology map appears in the Contents pane. The topology toolbar appears on the left side of the topology map.

$$
\underline{\mathsf{Q}}
$$

**Tip** To see the names of topology toolbar icons, move the mouse pointer to the icon and wait briefly for the name of the icon to appear.

**Step 2** To show or hide details, click the **i** icon.

When you choose to show details, the Details pane appears between the topology toolbar and the topology map.

$$
\mathcal{L}
$$

**Tip** Ensure that the Select tool is selected. To select the Select tool, click the  $\mathbf{k}$  icon.

**Step 3** To use the sections within the Details pane, see the following table:

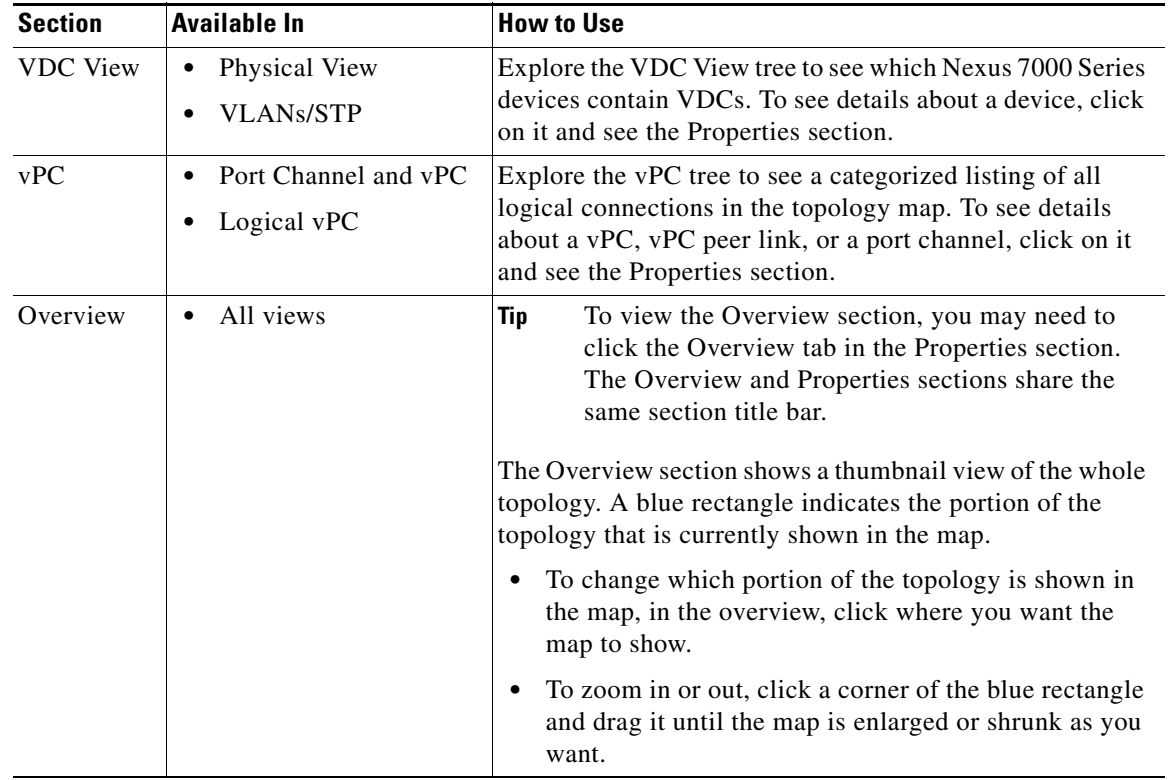

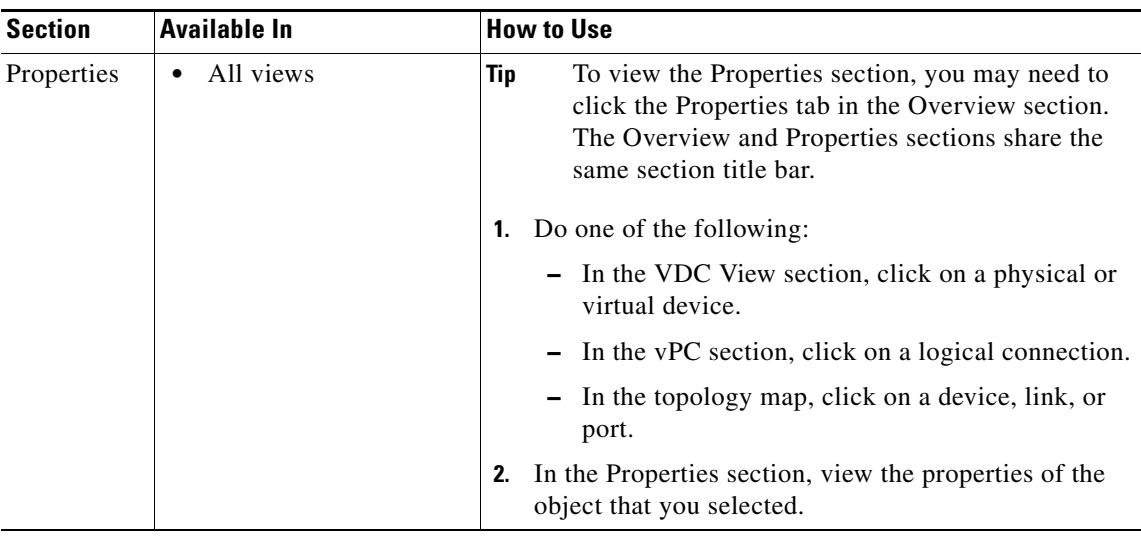

## <span id="page-10-0"></span>**Launching the vPC Wizard**

From the topology map, you can launch the vPC wizard to create a vPC.

#### **BEFORE YOU BEGIN**

Determine which two devices you want to use as the vPC peer switches.

#### **DETAILED STEPS**

To launch the vPC wizard, follow these steps:

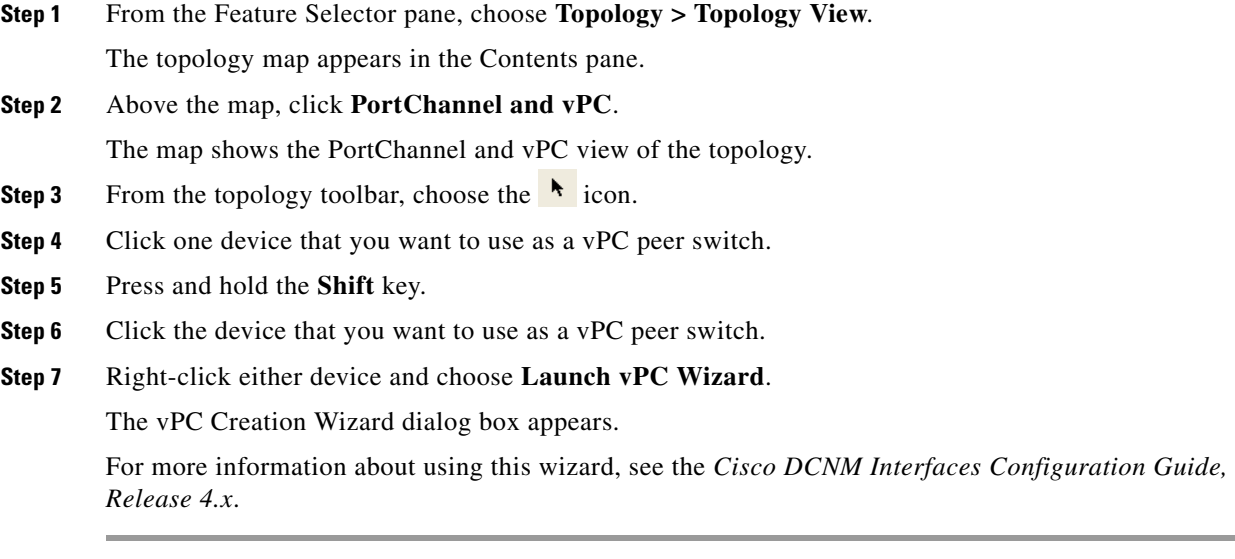

## <span id="page-11-0"></span>**Managing a vPC**

From the topology map, you can access the vPC feature for a specific vPC link.

#### **DETAILED STEPS**

To manage a vPC, follow these steps:

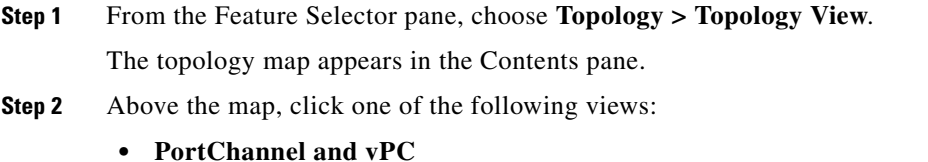

- **• Logical vPC View**
- **Step 3** Locate the vPC link for the vPC that you want to manage.
- **Step 4** Use the step that applies to the view that you selected:
	- **•** PortChannel and vPC—Right-click the ellipse on the vPC link and choose **Manage vPC**.
	- **•** Logical vPC View—Right-click the vPC link and choose **Manage vPC**.

The vPC feature appears. The vPC that you want to manage is selected in the summary table.

For more information about the vPC feature, see the *Cisco DCNM Interfaces Configuration Guide, Release 4.x*.

## <span id="page-11-1"></span>**Finding and Resolving vPC Configuration Inconsistencies**

You can use the topology map to find vPCs that have configuration inconsistencies and open the Resolve Configuration Inconsistency dialog box.

#### **DETAILED STEPS**

To find and resolve vPC configuration inconsistencies, follow these steps:

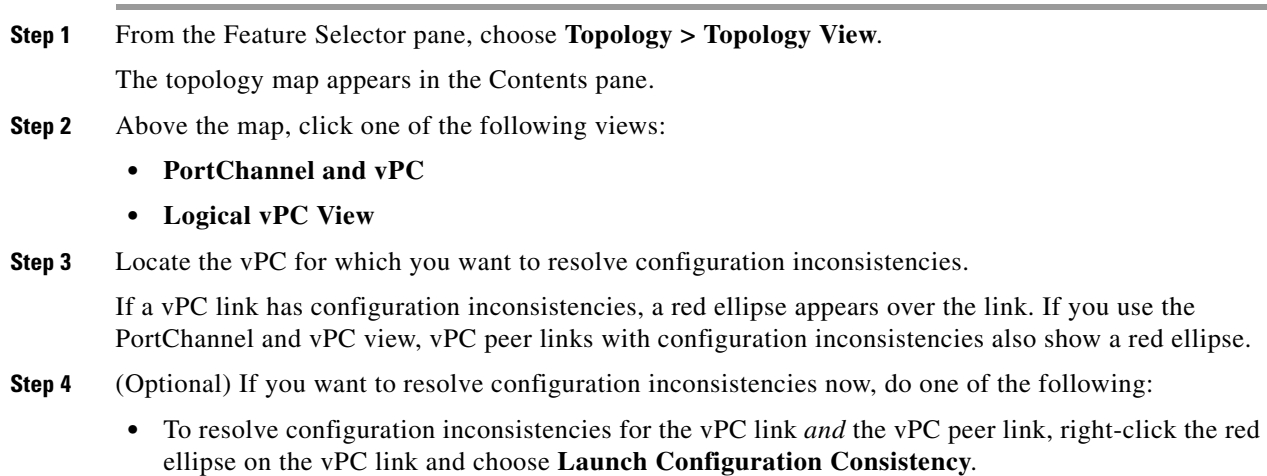

**•** To resolve configuration inconsistencies for the vPC peer link only, right-click the red ellipse on the vPC link and choose **Launch Configuration Consistency**.

The Resolve Configuration Inconsistency dialog box opens.

For more information about using the Resolve Configuration Inconsistencies dialog box, see the *Cisco DCNM Interfaces Configuration Guide, Release 4.x*.

## <span id="page-12-0"></span>**Accessing Other Cisco DCNM Features from the Topology Map**

You can use the topology map to access other features for managed devices. From the topology map, you can access features that are found in the following Feature Selector drawers:

- **•** Inventory
- **•** Virtual Devices
- **•** Interfaces
- **•** Routing
- **•** Switching
- **•** Security

You can also use the topology map to access the Device Discovery feature.

#### **DETAILED STEPS**

To access a feature from the topology map, follow these steps:

#### **Step 1** From the Feature Selector pane, choose **Topology > Topology View**.

The topology map appears in the Contents pane. The topology toolbar appears on the left side of the topology map.

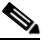

**Note** To see the names of topology toolbar icons, move the mouse pointer to the icon and wait briefly for the name of the icon to appear.

- **Step 2** If you want to access a Cisco DCNM feature for a specific managed device, do the following:
	- **a.** Find the device in the topology map.
	- **b.** Right-click the device and choose the feature that you want to configure.

The feature that you selected appears in the Contents pane. The device that you selected on the topology map is selected in the Summary table for the feature.

**Step 3** If you want to access the Device Discovery feature, right-click a blank area on the map and choose **Discover Devices**.

The Device Discovery feature appears in the Contents pane.

 $\mathbf{r}$ 

## <span id="page-13-0"></span>**Moving Devices in the Topology Map**

You can move device icons that are shown in the topology map. The position of devices is shared by all the topology views, that is, if you move a device and then change to another topology view, the device remains where you moved it to.

You can also save the layout, which you can reload later if you make additional changes and want to revert to your last save. For more information, see the ["Reloading the Previously Saved Layout" section](#page-14-0)  [on page 9-15](#page-14-0).

The saved layout becomes the default layout that you see in the topology map when you start the Cisco DCNM client.

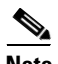

**Note** The Cisco DCNM client saves topology layouts as local user data on the computer that runs the Cisco DCNM client. When you are using the Cisco DCNM client, you do not have access to topology layouts that you saved on other computers or that you saved while logged in to the computer under a different username.

#### **DETAILED STEPS**

To move devices in the topology map, follow these steps:

**Step 1** From the Feature Selector pane, choose **Topology > Topology View**.

The topology map appears in the Contents pane. The topology toolbar appears on the left side of the topology map.

**Note** To see the names of topology toolbar icons, move the mouse pointer to the icon and wait briefly for the name of the icon to appear.

- **Step 2** From the topology toolbar, choose the **i**con.
- **Step 3** Find and move device icons as needed. To move an icon, click on the device icon, hold down the mouse button, drag the icon to the new location, and release the mouse button.

You can zoom and pan as needed to find icons. For more information, see the "Using the Viewing Tools" [section on page 9-8](#page-7-1).

**Step 4** (Optional) If you want to save the changes to the device icon layout, click the  $\ddot{\mathcal{F}}$  icon.

## <span id="page-13-1"></span>**Loading a Layout**

When you are using the Physical View, you can choose to load a layout. The position of devices is shared by all the topology views. This behavior allows you to use any of the layouts in all views by loading the layout in the Physical View and then choosing another view.

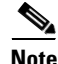

**Note** If you are using a different view than the Physical View, the  $\frac{1}{2}$  icon on the topology toolbar acts the same as the  $\bullet$  icon. For information about using the  $\bullet$  icon, see the "Reloading the Previously Saved" [Layout" section on page 9-15](#page-14-0).

#### **BEFORE YOU BEGIN**

Determine which physical devices, if any, that you want to specify as core switches. When you load a layout other than a saved layout, core switches appear at the top of the topology map, and devices that are one CDP hop from the core switches appear just below them.

#### **DETAILED STEPS**

To load a topology layout in Physical View, follow these steps:

**Step 1** From the Feature Selector pane, choose **Topology > Topology View**.

The topology map appears in the Contents pane. The topology toolbar appears on the left side of the topology map.

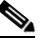

**Note** To see the names of topology toolbar icons, move the mouse pointer to the icon and wait briefly for the name of the icon to appear.

- **Step 2** (Optional) For each physical device that you want to appear at the top of the layout, right-click on the device icon and choose **Make as Core Switch**.
- **Step 3** From the topology toolbar, click the  $\frac{1}{24}$  icon.

The Layout drop-down list appears.

**Step 4** From the **Layout** drop-down list, select the layout that you want to load.

The Physical View of the topology map changes to the layout that you selected. Any devices that you specified as core switches appear at the top of the map, with devices that are one CDP hop away from the core switches appearing just below them.

## <span id="page-14-0"></span>**Reloading the Previously Saved Layout**

You can load the most recently saved layout. This feature allows you to undo changes to device placement that you have made since you last saved the layout.

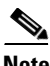

**Note** The Cisco DCNM client saves topology layouts as local user data on the computer that runs the Cisco DCNM client. When you are using the Cisco DCNM client, you do not have access to topology layouts that you saved on other computers or that you saved while logged in to the computer under a different username.

#### **DETAILED STEPS**

To reload the most recent saved topology layout, follow these steps:

**Step 1** From the Feature Selector pane, choose **Topology > Topology View**. The topology map appears in the Contents pane. The topology toolbar appears on the left side of the topology map.

 $\mathbf{r}$ 

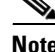

**Note** To see the names of topology toolbar icons, move the mouse pointer to the icon and wait briefly for the name of the icon to appear.

**Step 2** From the topology toolbar, choose the **c**icon.

The topology map changes to the most recent layout that you saved.

## <span id="page-15-1"></span>**Exporting the Topology as a JPG Image**

You can export, or save, a JPG image of the topology map. The JPG image created shows only the portion of the topology that appears in the Cisco DCNM client at the moment that you save the JPG file.

#### **DETAILED STEPS**

To export the visible portion of the topology map as a JPG image, follow these steps:

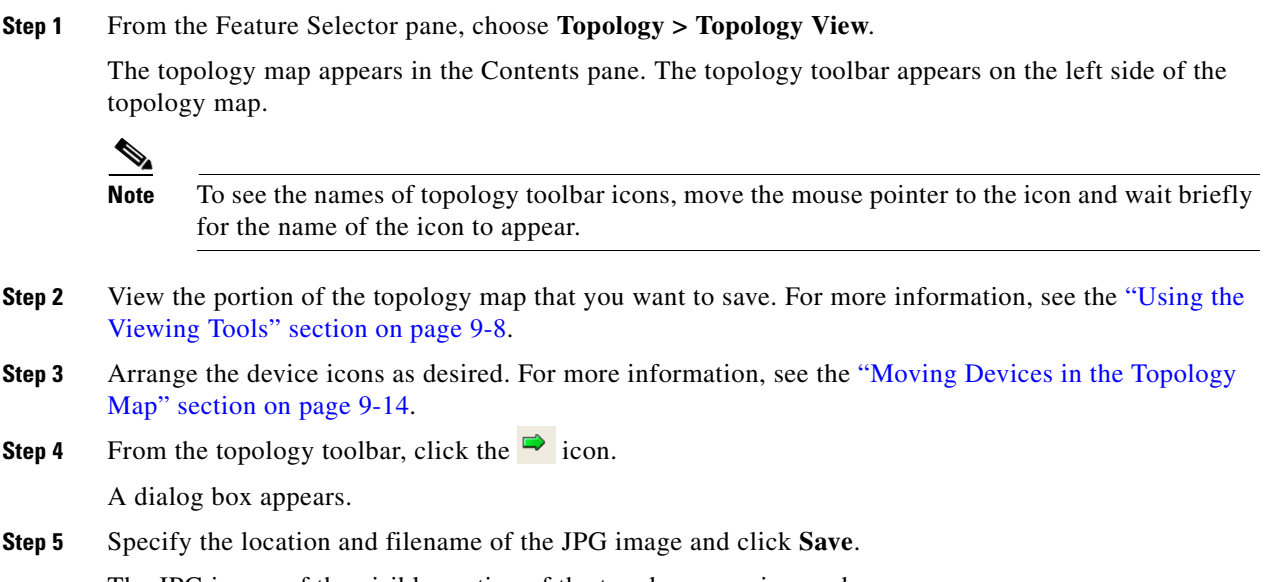

The JPG image of the visible portion of the topology map is saved.

# <span id="page-15-0"></span>**Related Documents**

For additional information related to implementing Topology, see the following sections:

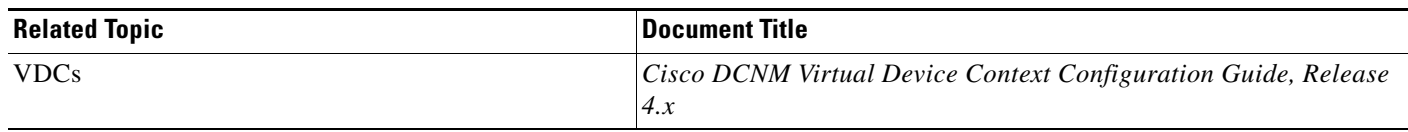

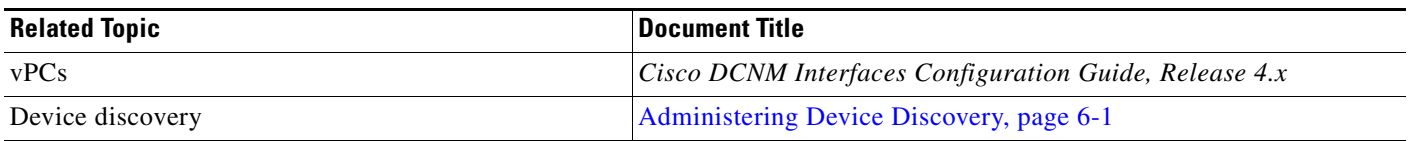

# <span id="page-16-0"></span>**Feature History for Topology**

[Table 9-1](#page-16-1) lists the release history for this feature.

<span id="page-16-1"></span>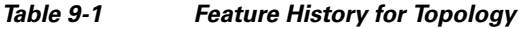

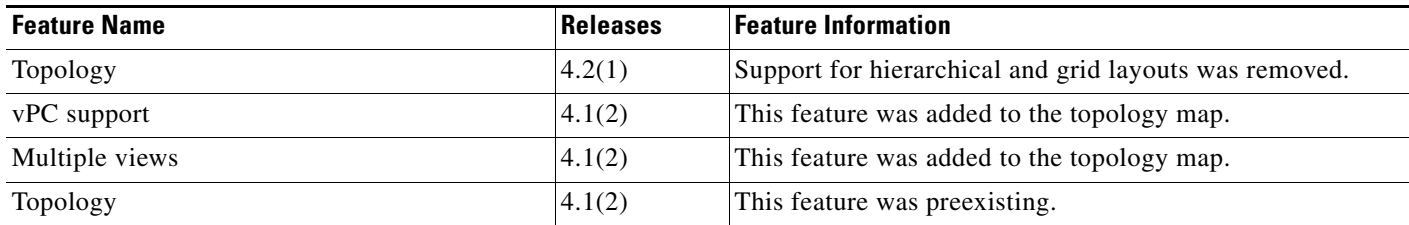